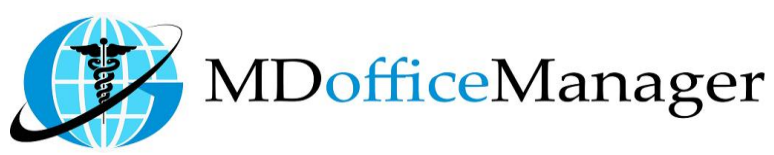

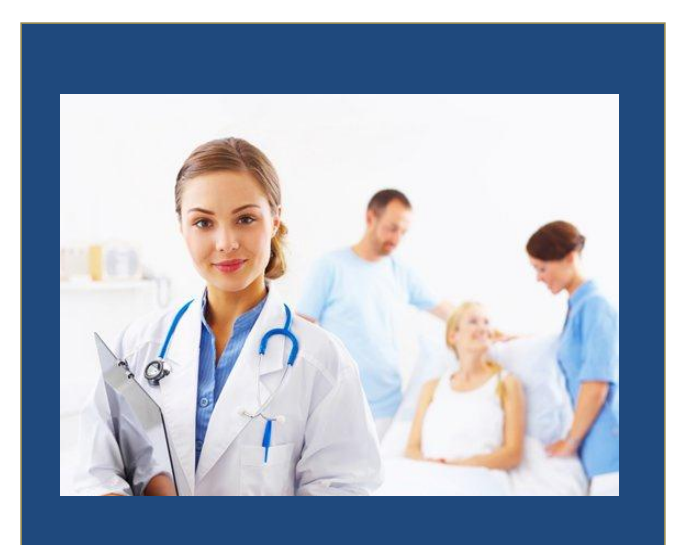

GeeseMed Problems/Dx Manual-2018

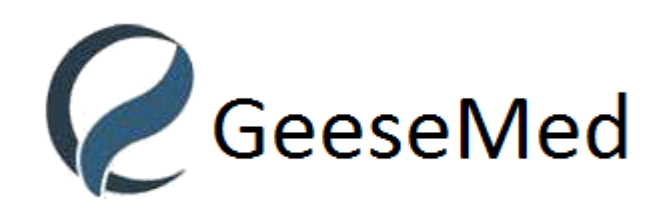

**v7.0.0**

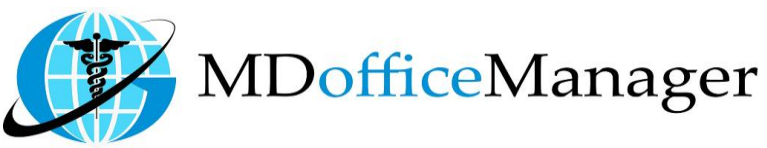

## **Change Summary: V.7.0.0**

Added Functionality with Snomed Search.

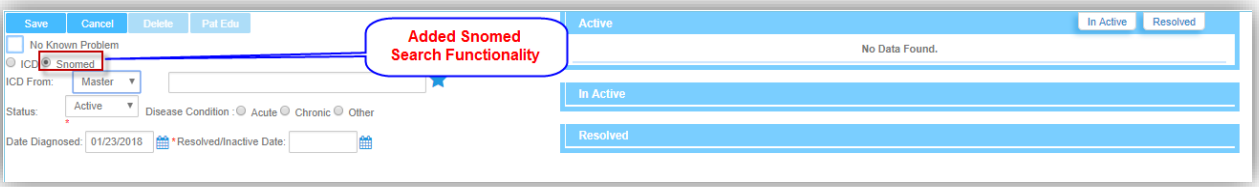

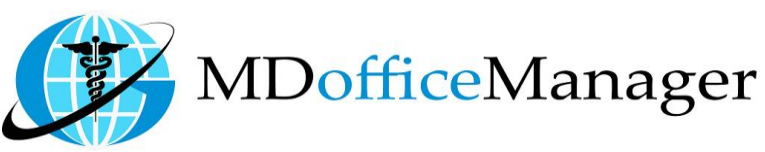

## **PROBLEMS/Dx**

- Contains information related to a given problem and diagnosis of a client, hospital and patient.
- There are two ways to open Problems/Dx:
	- 1. Path: **"Patient Hub>>Problems/DX" [Select Patient First]**

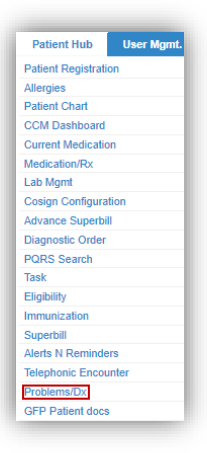

2. Path: **"Patient Hub>>Patient Chart>>Prob.List>>Add/Edit" [Select Patient First]**

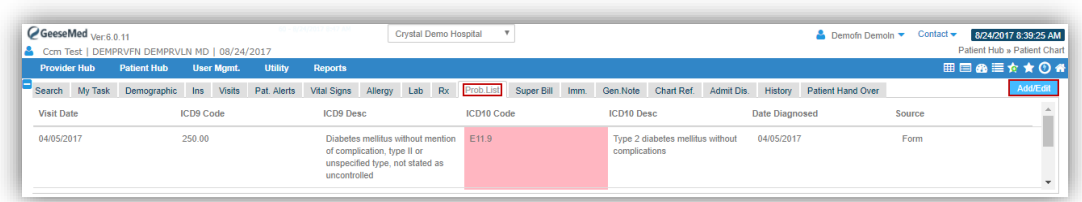

After clicking on Problem List or Add/Edit you will get below screen

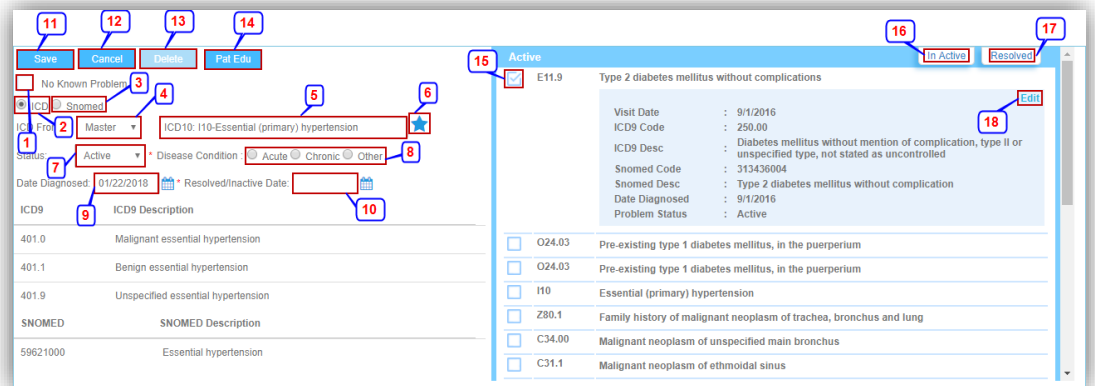

- 1. Click the checkbox if there are no known problems.
- 2. Select the radio button if you want to add ICD for the Patient.

3. Select the radio button if you want to add Snomed Code for the Patient as below **Note:** It will allow us to add if it is associated with ICD-10.

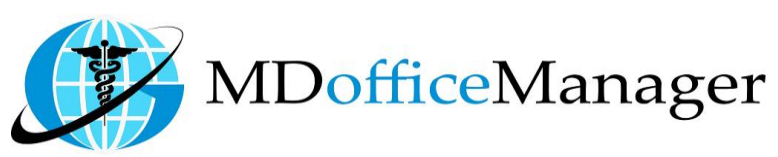

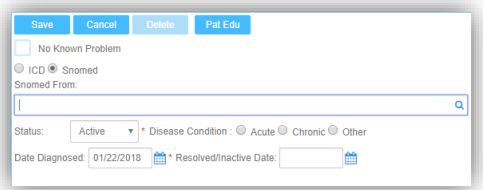

- 4. Using the dropdown, select the database you wish to use for the ICD search.
- 5. Search and Select the appropriate ICD Code.
- 6. Selecting the Favorites **in** icon to search or add frequently used ICD codes, opens the screen shown below:

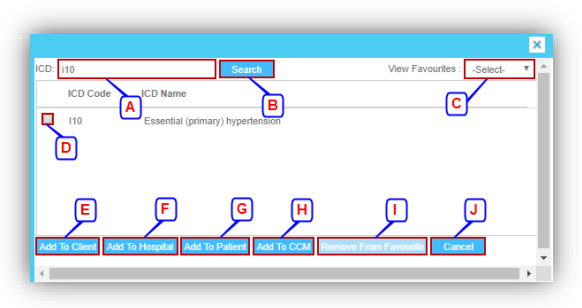

- A. Enter the initials of the ICD you want to search.
- B. Click on **'Search'**
- C. Select the Favourite option from the dropdown menu.
- D. Select the checkbox to select the ICD.
- E. Click on **'Add to Client'** to add ICD as Client favorite.
- F. Click on **'Add to Hospital'** to add ICD as Hospital favorite.
- G. Click on **'Add to Patient'** to add ICD as Patient favorite.
- H. Click on **'Add to CCM'** to add ICD in CCM.
- I. Click on **'Remove from Favorite'** to remove ICD from specific favorite.
- J. Click on **'Cancel'** to cancel the details.
- 7. Select the Status of the ICD from the dropdown menu.
- 8. Select the Disease Condition from the radio button.
- 9. Select the Date Diagnosed.
- 10. Select the Resolved/Inactive Date.
- 11. Click on **'Save'** to save the ICD.
- 12. Click on **'Cancel'** to cancel the ICD.
- 13. Click on **'Delete'** to delete the ICD.
- 14. Click on **'Pat Edu'** and you can get information regarding ICD's.
- 15. Click on the checkbox to select the ICD.
- 16. Click on **'In Active'** to view inactive ICD records.
- 17. Click on **'Resolved'** to view the resolved ICD records.
- 18. Click on **'Edit'** to edit the details of the ICD.

**Note:** If ICD is used in Signed-Off Chart then it will not allow us to add.

## **Version Change Log**

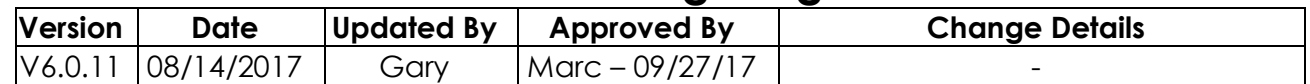